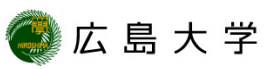

## **ウィルス対策ソフトの確認方法(Windows8.1) (Windows Defender)**

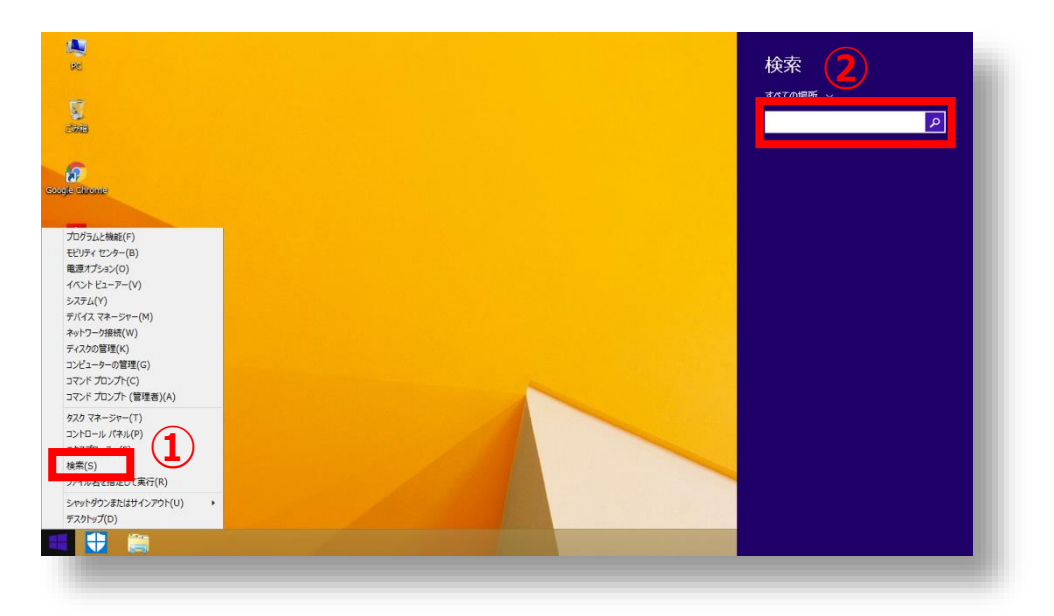

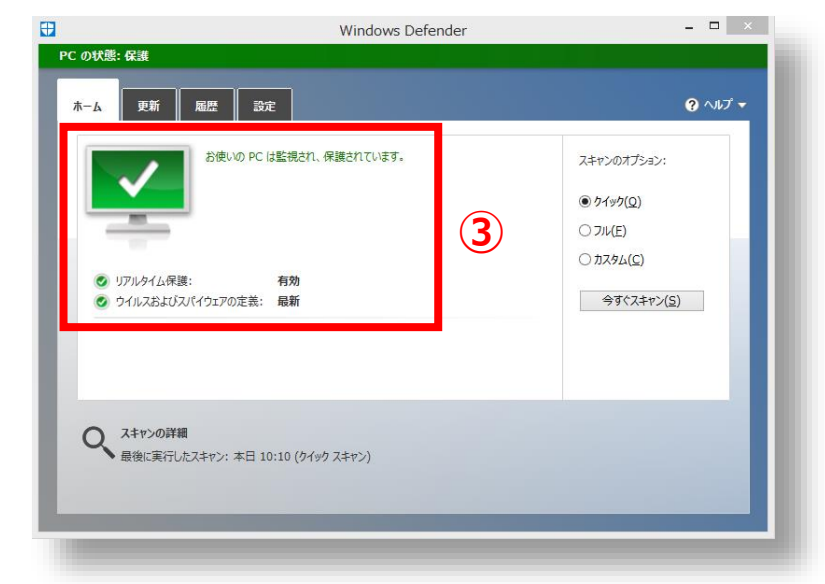

- **① スタートメニューを右クリックし[検 索] を選択します。**
- **② 検索ボックスに「defender」と入 力し、Windows Defenderを選択 します。**
- **③ 最適な保護状態(緑色)が確認でき ます。**

## **How to Check the Anti-Virus Software (Windows Defender for Windows8.1)**

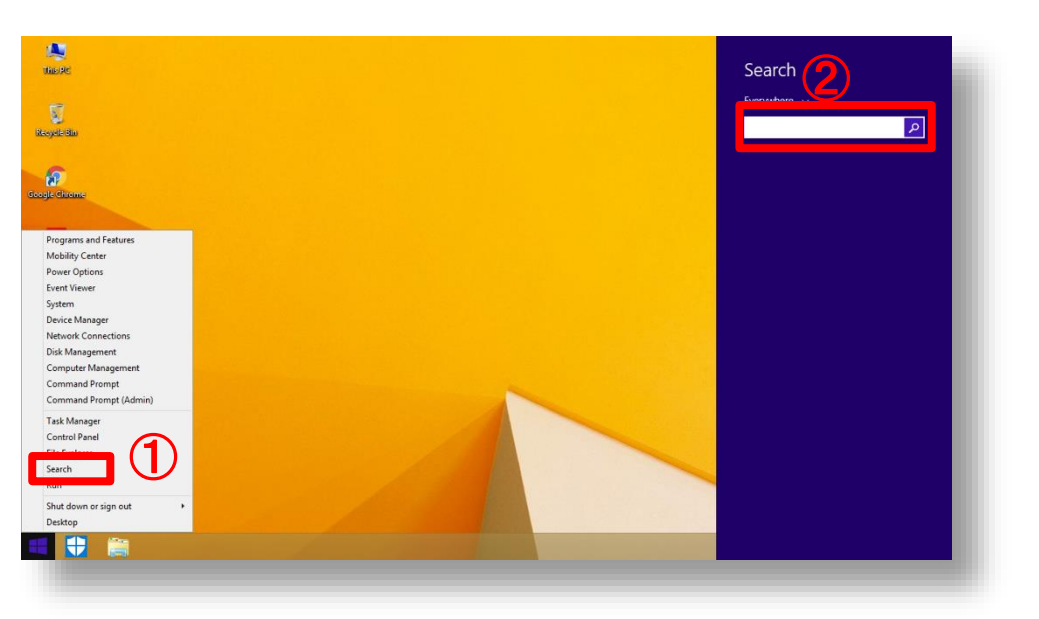

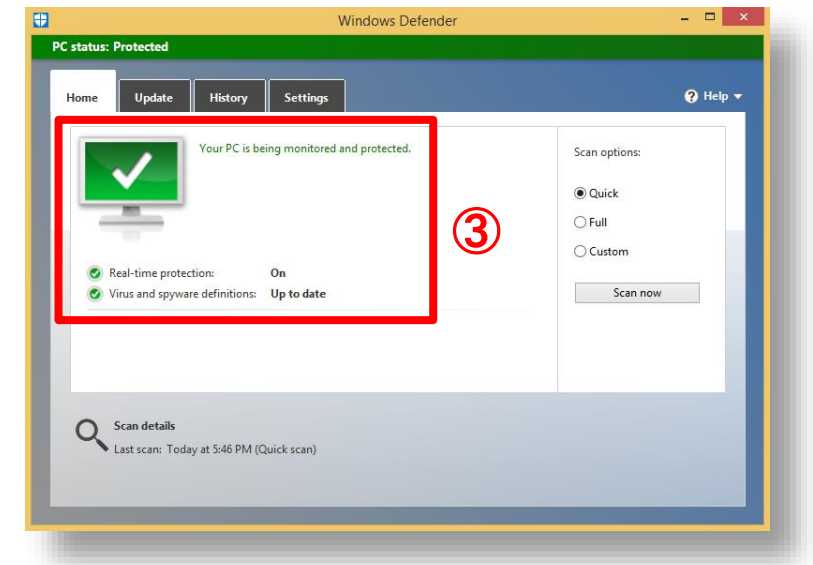

HIROSHIMA UNIVERSITY

- ① **Right click on the windows menu and select "Search".**
- ② **Type "defender" in the search box on your taskbar and select "Windows Defender".**
- ③ **Check maximum protection status (Green).**